## **Transcript Request Form**

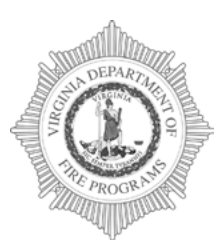

## **Virginia Department of Fire Programs**  1005 Technology Park Drive Glen Allen, VA 23059-4500, USA tel: (804) 371-0220 fax: (804) 371-3444 **[www.vafire.com](http://www.vafire.com/)**

**Use this form to request a transcript review, if pre-2019 training is not appearing on your FSTRS transcript. Pleasefillinalloftherequiredinformation save the PDF and email the completed PDF file to [training@vdfp.virginia.](mailto:training@vdfp.virginia) Requests will be responded to within 7-10 business days.** 

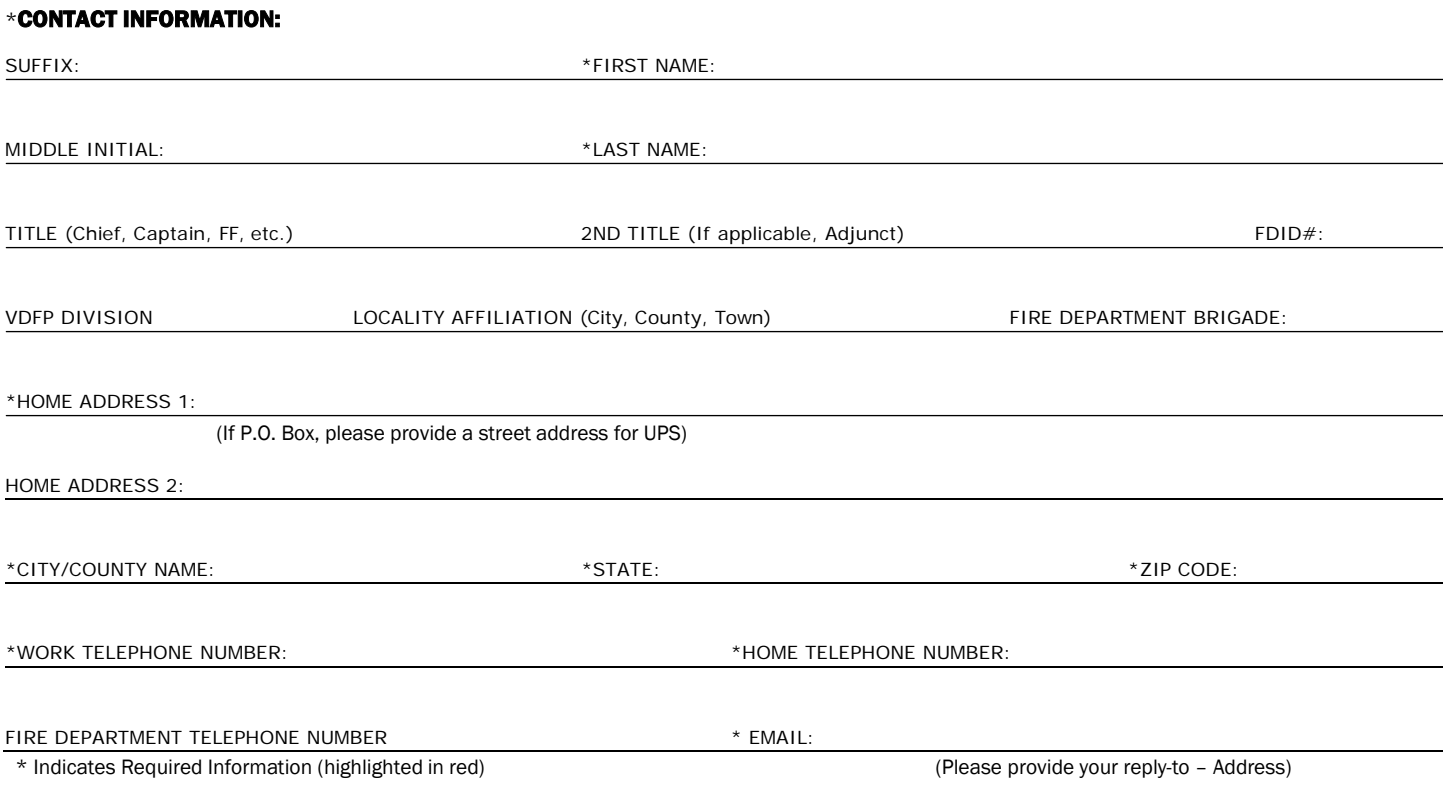

In the box below, please identify any training that may not appear on your FSTRS transcript. Please remember to provide as much information as possible.

**Pleaseprovideusyourcurrentmailingaddress information withanychanges,telephonenumberchanges. This willenableustosend you or the appropriate partythemostcurrentstatefire/emergencyservice information withoutinterruption.**

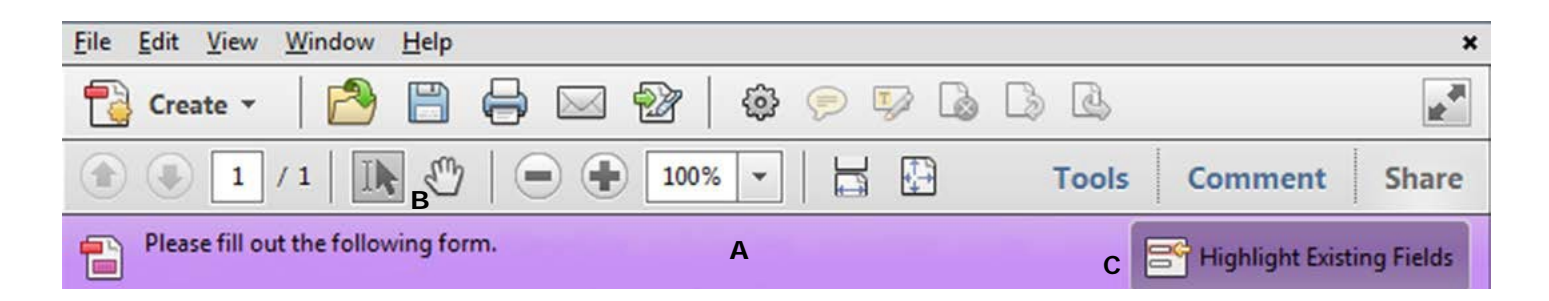

# **Instructions for Completing Fillable PDF Form:**

Please make sure that the latest version of **Adobe Reader**isinstalledonyourPCtocomplete the fillable PDF form.You may Download the **FREE** Macintosh or Windows versions of Adobe Reader from Adobe at: https://get.adobe.com/reader/

## **1. OpenthePDF,ClickFile > Savefileas**

Name the file your **first name** last name and **the date** and choose a location to save the file on your computer before completing the form. (jon\_doe\_01\_01\_16.pdf )

Once you have saved the interactive form to your computer, youare readyto**fillintherequired information**. (Be sure to **save** and **retain**a copy of the completed form for your records.)

## **2. Fill in interactiveform**

An interactive form contains fields that you can select or fill in.

- A. Purple message bar indicates presence of fillable fields.
- **B.** Right-click the document, and select either the Hand Tool or the Select Tool from the pop-up menu. **only** or ï⊫
- **C.** To make form fields easier to identify, click the Highlight Existing Fields button on the document message bar.

Form fields appear with a colored background light blue, and all **required form fields** are outlined in **red**.

**D.** Click to select options, such as list boxes. Click inside a text field to type.

\*Note: The pointer changes to a different icon as you move it over a field. For example, the Hand tool changes to an I-beam when you can type text into the form field.

- **E.** When finished filling in all of the required information, **save** the form and **click the Email address at the top** to create an Email. (staff.name@vdfp.virginia.gov)
- **F. Attach** the completed PDF and send.

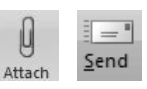

阊

#### **– You may also Mail the Form:**

Please print the completed form with all of the required information and mail to: **1005 Technology Park Drive Glen Allen, Virginia 23059**

### **– You may also Fax the Form:**

Please print the completed form with all of the required information and Fax to: **(804) 371-3444** 

### **3. Print form**

- **•** Choose **File > Print** or Click the Print button.
- **•** Choose a printer from the menu at the top of the Print dialog box.
- **•** In the **CommentsandFormsmenu**in the upper-right area of the Print dialog box, **choose Document**, and then **clickOK**:

\*Note: To print the form and the typed entries, You **MUST** choose Document. This option prints text you've typed using the Add Text tool.